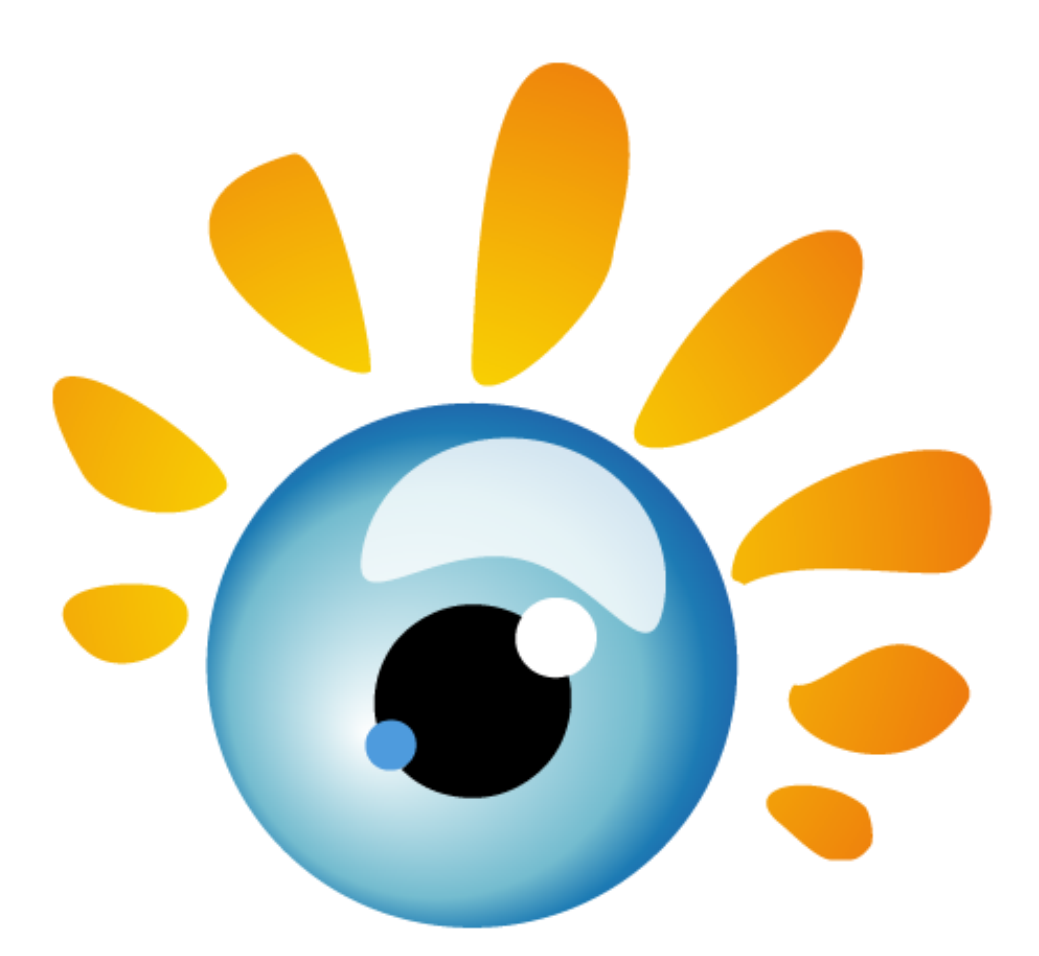

# **Meye Tech Quick Start Guidance**

**For more information Please visit our website** 

**[www.meyetech.com](http://www.meyetech.com/)**

 **Please contact us** 

**E-mail: [support@meyetech.com](mailto:support@meyetech.com)**

 **MSN: [meyetech@msn.cn](mailto:meyetech@msn.cn)**

*Quick Start Guidance* Bring  $\frac{S}{s}$  with you, close to what you care

**This quick start guidance is for the valued users of Meye Tech, and can be applied in all Meye Tech Apps: Meye, Asee, Kmeye, Kweye, Zmeye, vMeye, iMeye, imSeye, Tmeye. If you are the first time using the apps, please read the following instruction. In this instruction, "Meye" will represent all Meye Tech apps, which can be processed in the following ways.**

Meye is a free smartphone app for use with your Security DVR devices and Cameras. Its Features include: Compatible with most models of these phones: Apple iPhone, iPad, and iPod Touch, Android, Symbian, Windows Mobile, Blackberry. Unlimited video on cellular and WiFi networks Supporting multi-channel video encoders and Pan, Tilt, and Zoom (PTZ) controlled cameras Support for authentication Direct stream connection (video does not pass through a 3rd party server) Snapshot capability (while viewing live stream) to save to your local photo gallery Support for landscape and portrait views Ability to change IP address and port as needed for internal and remote users

This guide includes installation and use of Meye with the Apple and Google smartphones. For more information, go to:

iPhone, iPad, and iPod touch[: http://itunes.apple.com/cn/artist/sun-jian/id329501797?l=en](http://itunes.apple.com/cn/artist/sun-jian/id329501797?l=en)  Android phones:<https://market.android.com/search?q=meyetech&c=apps&feature=spelling> BlackBerry App World[: http://appworld.blackberry.com/webstore/vendor/6898?lang=en](http://appworld.blackberry.com/webstore/vendor/6898?lang=en) For other smartphones, please our Technical Support Service[: support@meyetech.com](mailto:support@meyetech.com) **To use this application, your DVR network must be setup to allow access from the Internet.**

### **Step 1 Installing Meye (iPhone OS will be instructed in details)**

### **A.For iPhone**

Meye can be acquired from the iTunes App Store > Productivity group. It can be downloaded and installed directly to your iPhone, or downloaded into a computer with iTunes, then installed on your iPhone. Before downloading applications from the App Store you must create a store account.

To download and install Meye directly to your iPhone:

Connect your iPhone to a high-speed network, such as a WiFi network (to shorten download time).

Open the App Store application on your iPhone, then search for "Meye" Download and install Meye Tech Apps as the procedures as Meye.

2

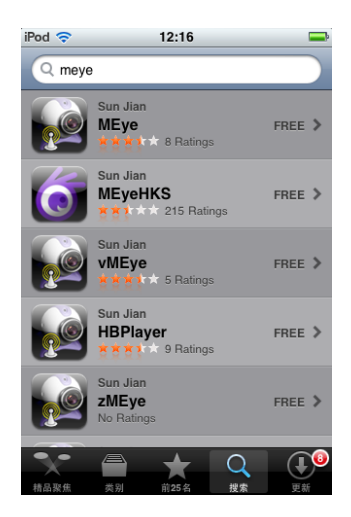

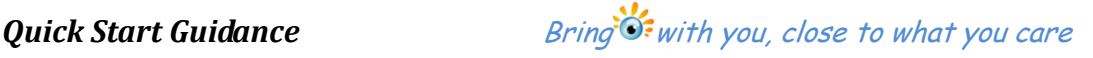

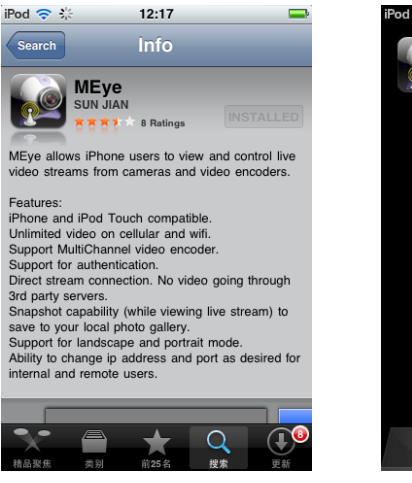

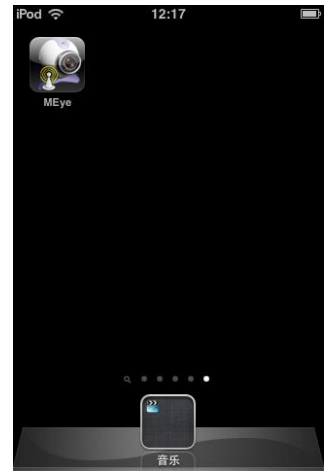

To download Meye to your computer then install it on your iPhone:

Download and Install the latest version of Apple iTunes if not already installed. You can download iTunes fro[m www.apple.com/itunes/](http://www.apple.com/itunes/) A computer restart may be required.

### Open iTunes.

Click the iTunes Store item in the list on the left, then login to your iTunes Store account. If you don't have an iTunes Store account, follow the on-screen instructions to create one.

In the Search Store field in the upper right corner of the screen, enter "meye" or other Meye Tech Apps names.<br>1 I unes

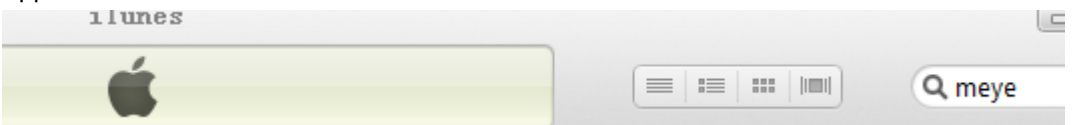

After Meye is found, click the Free App button, then click Buy in the popup window to download the application. Meye will appear in your iTunes LIBRARY > Apps list.

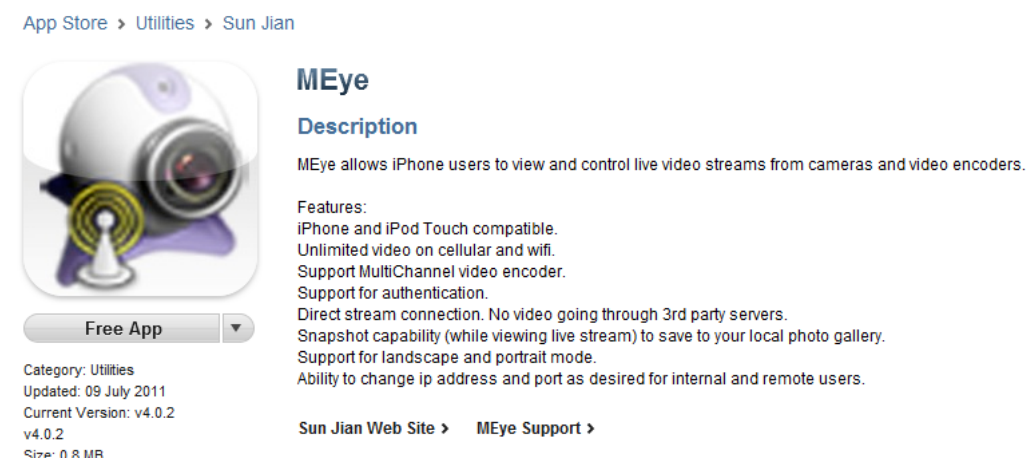

After downloading the app, attach your iPhone to your computer and sync the application to your phone.

### **B. For Android**

To install applications using Android Market perform the following steps: With your Android phone, go to the Applications menu and open Android Market.

*Quick Start Guidance* Bring  $\mathcal{C}$ : with you, close to what you care

Search for the application meye

When the application is found, click on the Meye icon to display details of the app.

To install Meye, click Install and follow the on-screen instructions.

### **C. For BlackBerry**

To install applications using BlackBerry App World perform the following steps:

With your BlackBerry phone, go to the Applications menu and open BlackBerry App World. Search for the application "meye"

When the application is found, click on the Meye icon to display details of the app. To install Meye, click Install and follow the on-screen instructions.

### **Step 2 Set up access to a DVR**

Usage and functionality of the Meye Tech apps is the same on iPhone, Android and BlackBerry phones. However, the screens vary slightly between the three systems. To use Meye please tap

the Meye icon the open the app. The Meye splash screen will appear.

(NOTE: The following images were captured from an Android smartphone. iPhone screens are functionally identical.)

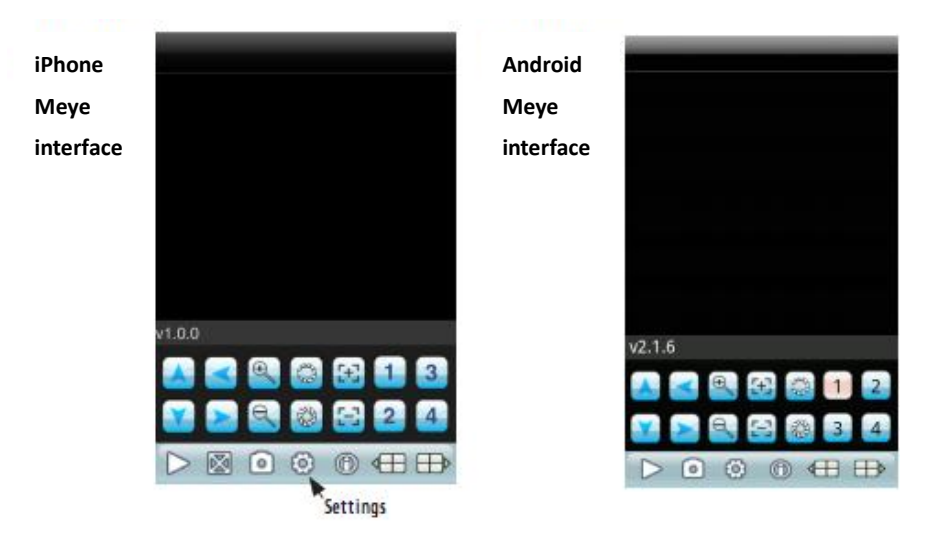

While BlackBerry apps require setting first:

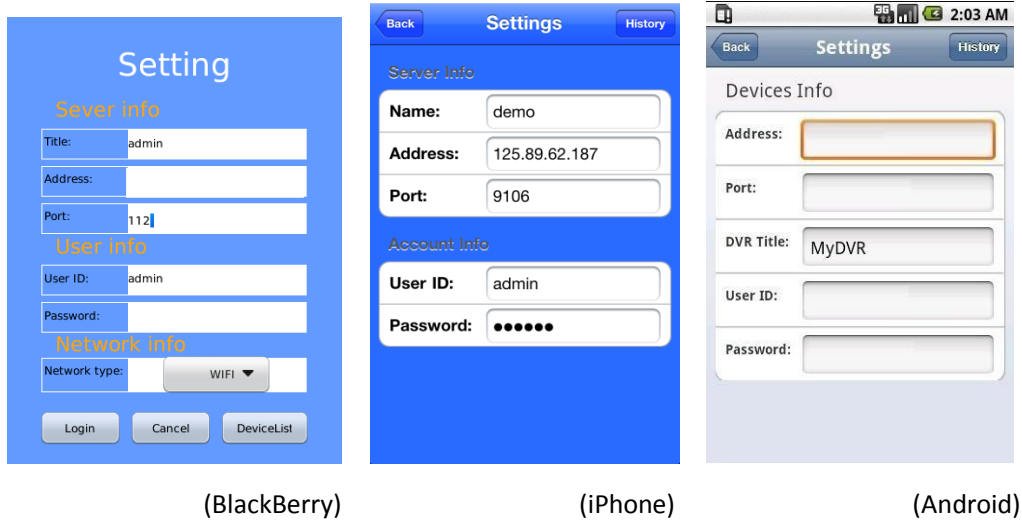

*Quick Start Guidance* Bring  $\mathcal{S}^2$  with you, close to what you care

Tap the Settings icon. The splash screen will change to the Settings screen.

In the app setting menu, enter the appropriate information for your DVR:

**Address: IP address used to connect to your DVR modem from the Internet, or the URL of the Dynamic DNS server you use.** 

**Port: Mobile Port number configured in the DVR's network setup submenu.** 

**Device Name: A name you use to identify your DVR.** 

**User Name and Password: Enter the username and password you use to log into your DVR. (The default ones are "admin" for the ID and password.)**

**Attention:** In the above settings information, the IP address and the Port may be input with wrong information. If you have input all the information but no pictures show or error messages such as "connection time out" or "max users" occur, please write e-mail to us or visit our website to settle the problems. E-mail add[: support@meyetech.com](mailto:support@meyetech.com) Website[: www.meyetech.com](http://www.meyetech.com/)

After completing the entries in the Settings menu, tap the Back button to test the settings and connect to your DVR. When connecting to your DVR, the Device Info settings will be logged in the History screen for easy retrieval.

### **Step 3.Using Meye**

Tap the Meye icon to open the app. The Meye History screen will appear.

In the History screen, tap the entry for the DVR you want to connect to open. The Settings screen will open.

To use the Device Info in the Settings screen to access your DVR, tap the Back button in the upper left corner.

Tap the Play button to start watching video from the DVR.

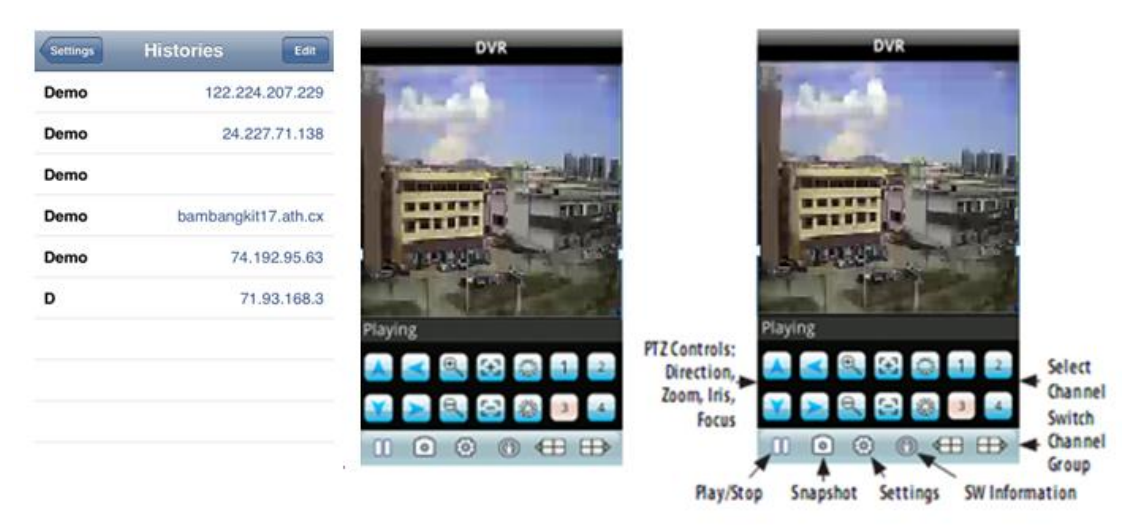

To view a particular camera, tap the Select Channel button for the camera channel. If you are connected to an 8- and 16-channel system and the channel button is not shown, tap a Switch Channel Group icon (next group,  $\Box$ ), or previous group  $\Box$ ), to change the Select Channel

buttons until the channel number is shown, then tap the button for the channel.

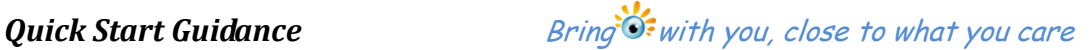

Rotate the phone 1/4 turn for a landscape view of the channel.

![](_page_5_Picture_3.jpeg)

To restore the app control buttons, orient the phone for a portrait view. To exit the application, press the smartphone Home or Back button.

2011 Meye Tech. All right reserved.

Android is a trademark of Google Inc. Use of this trademark is subject to Google Permissions. Apple, iPhone, iPod touch, iPad, and iTunes are registered trademarks of Apple Inc. BlackBerry is the trademark of BlackBerry Inc.